# Create a Custom Card in Lenel Console

Last Modified on 10/06/2022 4:18 am EDT

#### Create a Custom Card in Lenel® Console

#### **Procedure Steps**

Use the following procedures to create a custom card on Lenel Console for a third-party module or app. This card can launch a URL in the browser.

**Important:** Only the attributes and options described below are supported for user-created cards.

Basic Configuration of the Card, including the English language text

- 1. On the OnGuard Server, go to *C:\ProgramData\Lnl\Console\modules*.
- 2. Inside the **modules** folder, create a new sub-folder and name it using the name of the module or app being added to Lenel Console. **Note:** The folder name must be all lowercase and cannot contain any spaces or special characters.
- 3. In the new sub-folder, use a text editor to create a **config.json** file.
- 4. In the new **config.json** file, add the following text and modify as needed:
	- { ...."url": "/mymodule", ...."weight": 100,
	- }
- 5. Modify the attributes as needed:

#### **AttributeType Required/OptionalDescription**

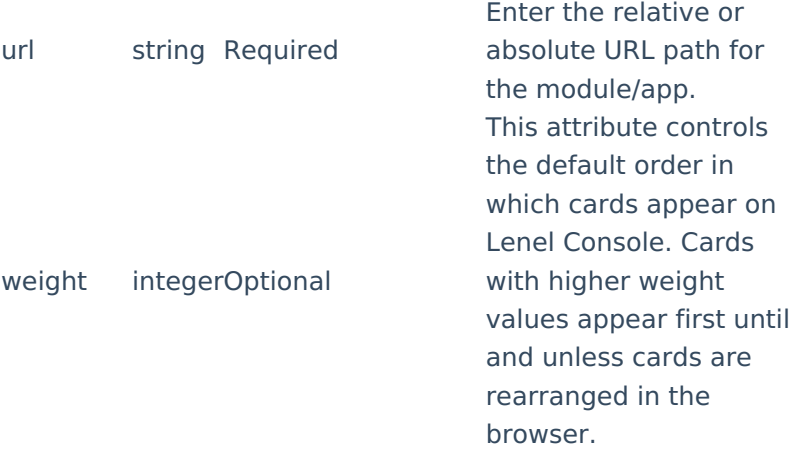

- 6. In the sub-folder, add a new sub-folder called **locales**.
- 7. In the **locales** sub-folder:
	- a. Create a sub-folder called **en** for the default language of English.
	- b. Create a **translation.json** text file. This file contains the actual file name.
- 8. In the **translation.json** file, add the following text and modify as needed:

```
{
...."name": "My Module",
```

```
}
```
**Note:** To ensure any special characters (for example, ® or Ô) appear correctly on Lenel Console,

save the **translation.json** file with UTF-8 encoding. Do not save the file using ANSI/ASCII encoding.

9. To see the custom card on Lenel Console, refresh the page or go to **https://:8080** ("hostname" = address of the OnGuard OpenAccess server). If the card does not appear on Lenel Console, make sure the LS Module Manager service is running.

**Note:** If necessary, clear the browser cache on each client workstation to see the new card on Lenel Console.

## Create Locale-specific Translation of the Card Text

- 1. In the **locales** folder, create additional sub-folders, one for each language, as needed.
- 2. Name the sub-folders using the supported language codes:**Arabic:** ar-SA
	- **Chinese Simplified: zh-CN**
	- **Chinese Traditional: zh-CHT**
	- **Croatian: hr**
	- **Czech: cs-CZ**
	- **Dutch: nl-NL**
	- **Finnish: fi-FI**
	- **French: fr-FR**
	- **German: de-DE**
	- **Hebrew: he**
	- **Italian: it-IT**
	- **Japanese: ja-JP**
	- **Korean: ko-KR**
	- **Lithuanian: lt**
	- **Polish: pl**
	- **Portuguese: pt-BR**
	- **Romanian: ro**
	- **Russian: ru-RU**
	- **Spanish: es**
	- **Swedish: sv-SE**
	- **Turkish: tr**

3. Inside each sub-folder, add a **translation.json** file and modify it as needed:

{

...."name": "My Module",

}

**Note:** Do not change the name of the **translation.json** file.

4. To see the custom card on Lenel Console, refresh the page or go to **https://:8080** ("hostname" = address of the OnGuard OpenAccess server). If the card does not appear on Lenel Console, make sure the LS Module Manager service is running.

**Note:** If necessary, clear the browser cache on each client workstation to see the new card on Lenel Console.

# **Applies To**

OnGuard 7.3 and OnGuard 7.4 Lenel Console **Note:** In OnGuard 7.5 and later, this functionality is available within the Lenel Console. For more information, refer to the Lenel Console online help.

### **Additional Information**

None